مديرية الهندسة الإنشائية - دمشق إعداد : . . شار خاناتي - - - - - - - - - - - - - - - - - - -

**-** من الملاحظ بأن الجائز المختار سيظهر وستظهر معه أبعاد مقاطعه آما تم إدخالها مسبقًا ، غير أننا في هذه المرحلة يمكن لنا إدخال التعديلات على مقاطع أي فتحة منه من خلال الأمر Cross-section type وبإستدعائه تظهر قائمة الأمر التالية :

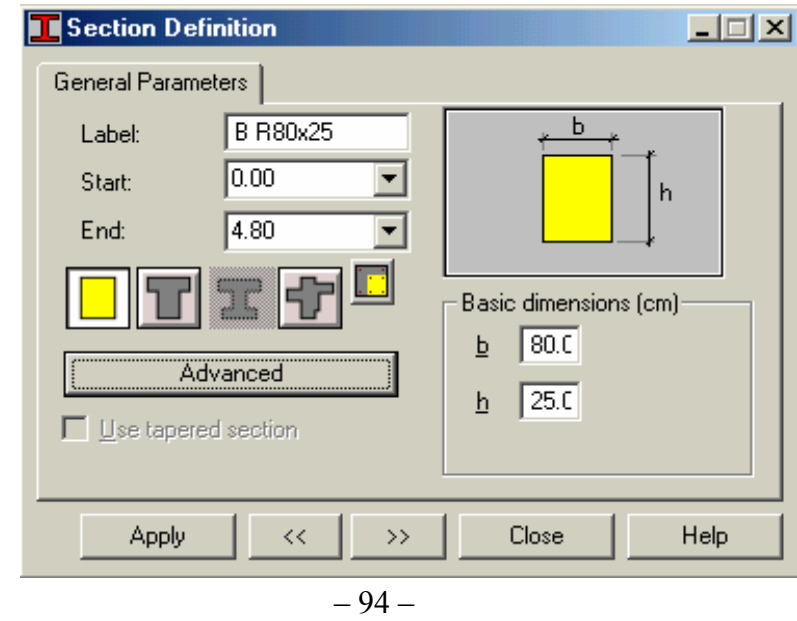

من خلال النافذة السابقة نجري التعديلات المطلوبة على الفتحة الأولى مثلاً ثم ننتقل إلى الفتحة الثانية عن طريق الأسهم أو بالضغط على الفتحة بمساعدة الفأرة . عند إختلاف أبعاد مقاطع الجائز بين فتحة وأخرى ، يمكن تحديد شكل إتصال الفتحة الأولى مع الثانية عن طريق الضغط على الأيقونة  $\Box$  فتظهر القائمة التالية :

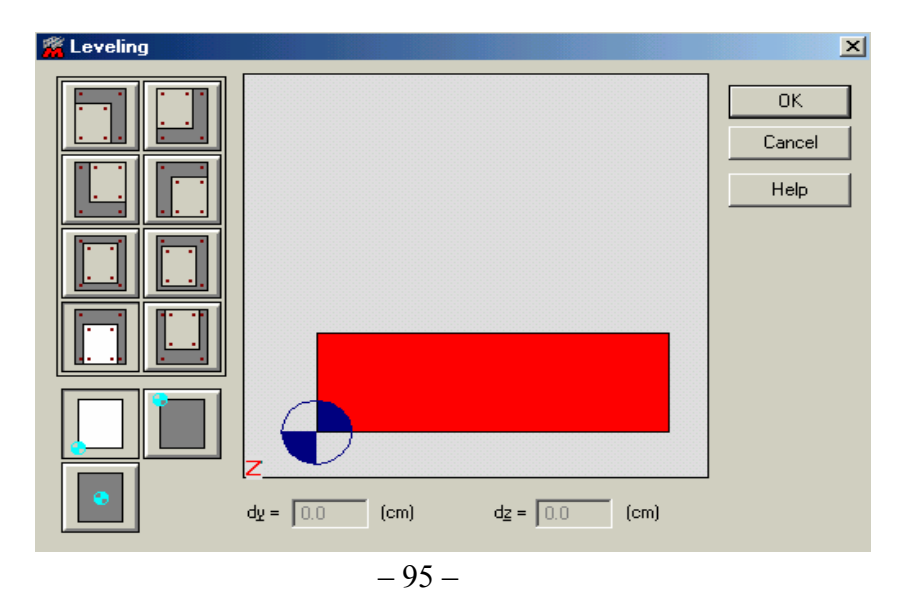

نحدد من خلالها شكل الإتصال بين الفتحتيين حسب الخيارات الموجودة ضمن القائمة .

**-** قد يتطلب من المهندس أحيانًا عمل فتحة ضمن الجائز لتمرير دآت مثلاً ، فإن البرنامج يعطينا إمكانية إدخال هذه